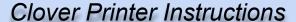

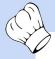

#### Instructions for configuring ChefTab as a Clover Printer

### Use ZOOM for better picture quality

## Advantages of the NEW Clover Printer Interface.....

- The Clover Printer Interface receives tickets from ANY Clover device, as well as online ordering apps that interface with Clover
- Configuring the Clover Printer Interface is as simple as configuring a standard Order Printer
- The original ChefTab Interface App is no longer required but may still be used by those who prefer that method. However, do not use both!

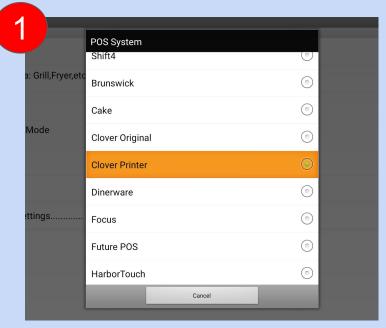

Step 1. To start, on your ChefTab device, go into ChefTab Settings / Device Profile / POS System and select "CLOVER PRINTER".

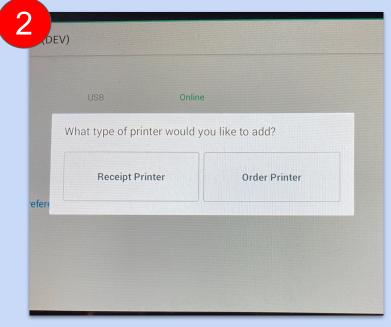

Step 2. On your Clover workstation, go to the Printers App and add an "ORDER PRINTER".

Visit <u>www.selectelectronics.com</u> for additional tutorials.

### Clover Printer Instructions

Continued....

### Use ZOOM for better picture quality

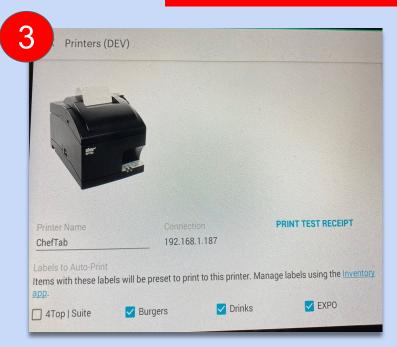

Step 3. Once the printer has been added and indicates "Online", select that printer, assign it an appropriate name and perform a "Print Test Receipt".

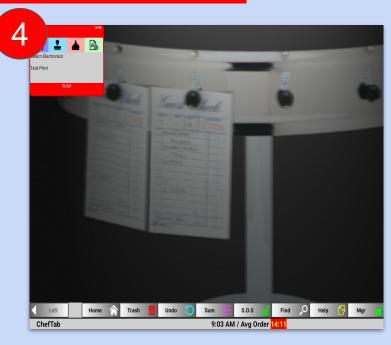

Step 4. After a few moments you should see a Test Receipt appear on your ChefTab screen.

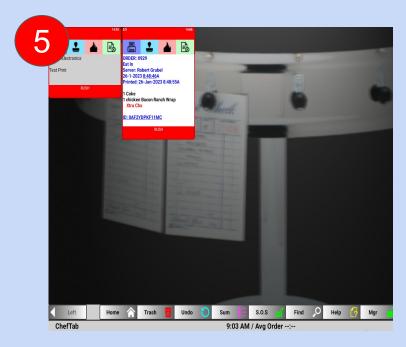

Step 7. As a final test, using the Register App, or other app, send an actual ticket and verify that it appears on the ChefTab screen as well. You are now all set !!!

Visit www.selectelectronics.com for additional tutorials.

Continued....

### Use ZOOM for better picture quality

# **Troubleshooting**

- If you do not see the Clover Printer option in ChefTab Settings you probably have an older version of the ChefTab App. Go to the Mgr Menu on the ChefTab and "Check For Updates" to get the latest.
- If the Clover station does not find the ChefTab within the Clover Printer App, verify that the ChefTab is installed on the same network as the Clover Station. By going to the Help / About screen on the ChefTab (see below) you will see all of the ChefTab settings.

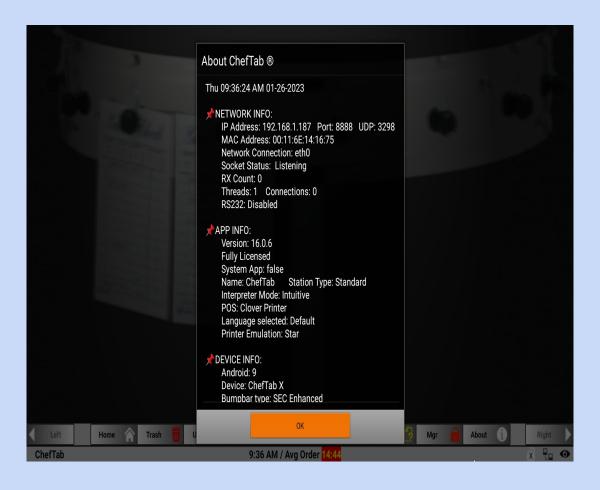

Visit <u>www.selectelectronics.com</u> for additional tutorials.

#### Clover Printer Instructions

Continued....

### Use ZOOM for better picture quality

# More Troubleshooting

 If you were able to send the Test Receipt to the ChefTab but did not see any of the real tickets you probably did not configure the "labels" correctly at the Clover Station. Please refer to Clover documentation or contact Clover for help setting up labels.

## **IMPORTANT CLOVER SETTINGS**

TO INSURE THAT YOUR TICKETS APPEAR PROPERLY GO TO SETUP / ORDER RECEIPTS AND ENABLE THE OPTION "GROUP LINE ITEMS"